# **Tags**

Tags are keywords which can be used to categorise courses and content to help users find them during a search.

There are two types of tags

- Standard tags are site-wide and defined by a Site Administrator
- Tags defined by users for their own use

Once a tag has been defined other users can also select the tag to categorise their content. The tag manager enables the Site Administrator to see all of the tags that have been defined and ensure that tags are consistently and appropriately used.

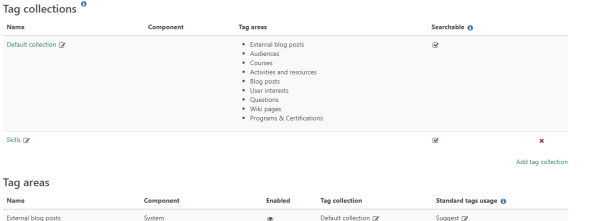

## <span id="page-0-1"></span>Enabling tags

Before tags can be used on your site they must first be enabled.

- 1. Select Site Administration > Advanced features.
- 2. Click **Enable tags functionality**.

## <span id="page-0-2"></span>Adding site wide tags

As a Site Administrator any new tags you add will be marked as **Standard** by default, meaning they will be available site-wide. You can add new tags either from a course or from the **Manage tags** page.

#### <span id="page-0-3"></span>**From a course**

As a Site Administrator you can add site-wide tags while editing a course, activity, or resource.

- 1. Scroll down to the **Tags** section of the settings page in a course, activity, or resource.
- 2. You can either:
	- Type a new or existing tag into the **Enter tags...** text-input box.
	- Click **Manage standard tags** which will take you through the **[Manage tags](#page-0-0)** [administration page.](#page-0-0)
- 3. When you are done click **Save and return to course** or **Save and display**.

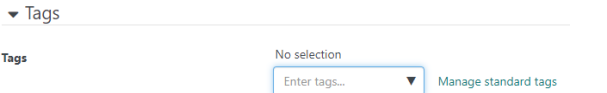

#### <span id="page-0-0"></span>**From site administration**

To add new tags from the **Manage tags** administration page follow these steps:

- 1. Go to Site administration > Appearance > Manage tags.
- 2. Select a collection (if you don't wish to add tags to a specific collection just use the **Default collection**).
- 3. Click the **Add standard tags** link.
- 4. Enter a comma separated list of new tags (you can add one or more tags).
- 5. Click **Continue** to add the tag(s).

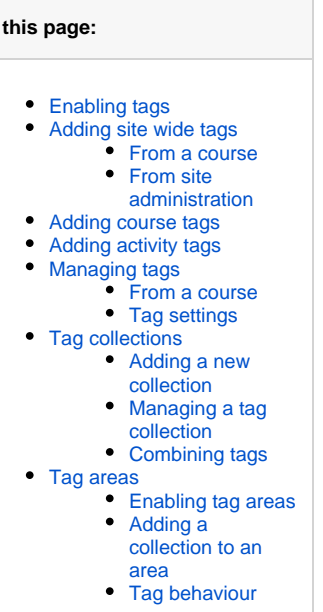

**On** 

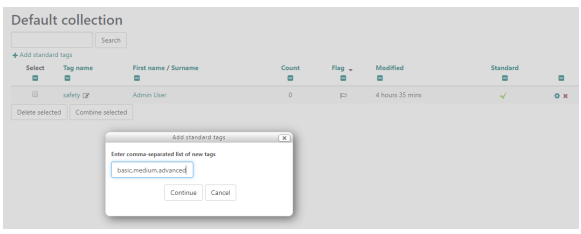

## <span id="page-1-0"></span>Adding course tags

You can add tags while editing a course, activity, or resource.

- 1. Scroll down to the **Tags** section of the settings page in a course, activity, or resource.
- 2. Type a new or existing tag into the **Enter tags...** text-input box.
- 3. When you are done click **Save and return to course** or **Save and display**.

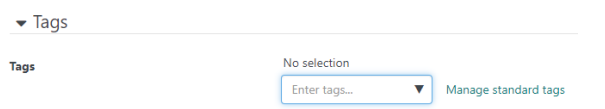

## <span id="page-1-1"></span>Adding activity tags

As well as course tags, you can add activity-level tags to individual activities. Activity-level tags can be used when reporting on activities across your site. For example, you could tag any activities that users must complete with a 'Mandatory' tag, while other activities have an 'Optional' tag. This would allow you to easily report on essential activities within your courses.

To add tags while creating a new activity:

- 1. Navigate to your course and create a new activity.
- 2. Expand the **Tags** section.
- 3. Select any activity-level tags you want to add using the **Enter tags...** dropdown.
- 4. If you need to add a new tag to the list, select **Manage standard tags**.
- 5. Save your course.

You can edit or add tags at a later date by navigating to the activity and clicking **Edit settings** in the **Admi nistration** block.

You can report on activity-level tags using activity-level report sources (such as **SCORM** and **F** Ø **eedback Summary**) in the [report builder.](https://help.totaralearning.com/display/TL110/Report+Builder)

## <span id="page-1-2"></span>Managing tags

Once site-wide tags have been added these can be managed by a Site Administrator. You can rename tags and decide whether they should be standard (site-wide) or not, as well as add or remove them from collections (or the site entirely). You can do the following actions:

- Manage tag collections
- Manage tag areas
- Rename tags  $(\overline{\mathscr{L}})$
- Flag as inappropriate  $(\Box)$
- 
- $\bullet$  Delete tags  $(\bullet)$
- $\bullet$  Toggle mark as standard (site-wide) ( $\blacktriangleleft$ )
- $\bullet$  Edit tag settings  $\left( \bigotimes_{i=1}^{n} A_i \right)$

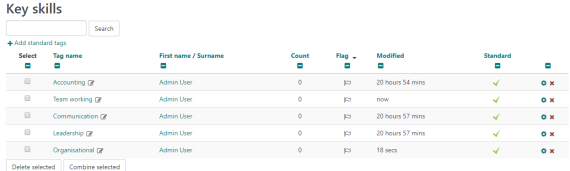

#### <span id="page-2-0"></span>**From a course**

To access the **Manage tags** administration page from a course follow these steps:

- 1. Scroll down to the **Tags** section of the settings page in a course, activity, or resource.
- 2. Click **Manage standard tags** which will take you through the **Manage tags** [administration page](#page-2-3).
- 3. Click the name of the collection containing the tag(s) you wish to edit.
- 4. Alongside the tag you wish to edit click the cog icon  $(\bullet \bullet)$ .
- 5. Edit the tag settings.
- 6. Click the **Update** button to save the changes.

## <span id="page-2-3"></span>**From site administration**

To manage tags from the **Manage tags** administration page follow these steps:

- 1. Go to Site administration > Appearance > Manage tags.
- 2. Click the name of the collection containing the tag(s) you wish to edit.
- 3. Alongside the tag you wish to edit click the cog icon  $(\bullet \bullet)$ .
- 4. Edit the tag settings.
- 5. Click the **Update** button to save the changes.

#### <span id="page-2-1"></span>**Tag settings**

Each tag has the following settings you can edit.

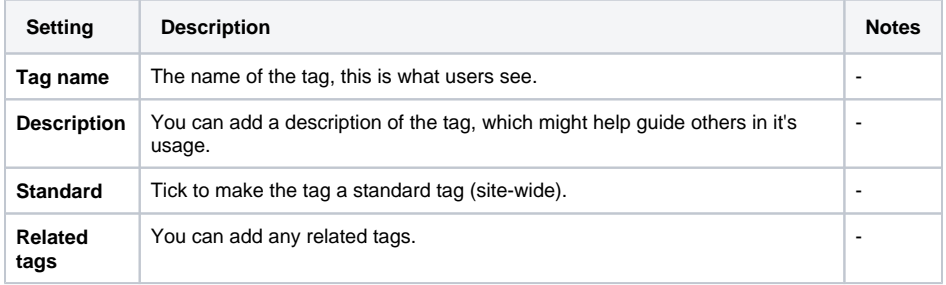

## <span id="page-2-2"></span>Tag collections

Tag collections are sets of tags for different areas of your site. For example, a collection of standard tags can be used to tag courses, but user interests and blog post tags are kept in a separate collection. When a user clicks on a tag, the tag page displays only items with that tag in the same collection.

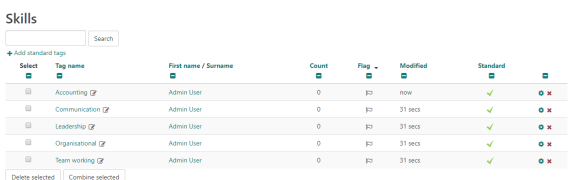

Tags can be automatically added to a collection according to the area tagged or can be added manually as standard tags.

Clicking on the name of a tag collection then displays the list of tags, together with information on their creators, how many times they are used, when they were last modified, which tags have been flagged as inappropriate, and which tags are marked as standard.

Standard tags are tags which are added by a Site Administrator and are available for others to use. Standard tags are never deleted during clean-up tasks even when there are no tagged items.

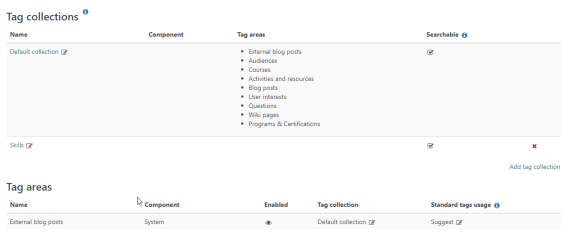

#### <span id="page-3-0"></span>**Adding a new collection**

A new collection may be added by clicking the **Add tag collection** link and giving the new collection a name.

#### <span id="page-3-1"></span>**Managing a tag collection**

When viewing a tag collection you can perform the following actions:

- Quickly rename by clicking the edit icon ( ) alongside the tag name
- Toggle whether a tag collection is searchable by clicking the icon in the **Searchable** column, if

the tick icon  $(\overline{\mathbf{y}})$  is showing then the collection is searchable

- Re-order collections using the up (1) and down ( $\bullet$ ) arrows
- Delete a collection by clicking on the cross icon  $(\mathbf{X})$

Clicking on the name of the collection will allow you to enter that collection and manage the tags within it.

## <span id="page-3-2"></span>**Combining tags**

Within a collection you can combine tags with similar names into a single tag.

- 1. In the collection select the tags you wish to combine (this could be two or more).
- 2. Click **Combine selected**.
- 3. Select the tag you wish to be shown after the combination.
- 4. Click **Continue** to complete the combination.

Default collection

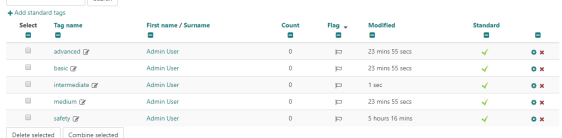

## <span id="page-3-3"></span>Tag areas

Tag areas are areas of Totara in which tags can be used such as blog posts, or activities and resources. These may be enabled or disabled as required.

For example, if you don't intend to use course tags on your site, the courses tag area can be disabled so that the **Tags** section doesn't appear on the edit settings page for each course.

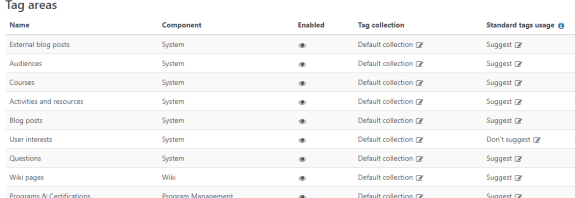

#### <span id="page-3-4"></span>**Enabling tag areas**

A tag area my be enabled or disabled by using the eye icons in the **Enabled** column. If this eye is open (  $\circledcirc$ ) then the tag area is currently enabled and clicking it will change the icon to an eye with a cross through it  $(\overline{\mathcal{D}})$  which indicated that the tag area is now disabled.

## <span id="page-4-0"></span>**Adding a collection to an area**

Tag areas may then be selected for the new collection by clicking the pencil icon ( ) in the **Tag collection** column of a particular tag area. Changing the **Tag collection** from **Default collection** to the chosen, new collection.

#### <span id="page-4-1"></span>**Tag behaviour**

You can set the behavior for standard tags in each of the listed area. Alongside the area click the edit icon  $(\vec{\mathscr{L}})$  in the **Standard tags usage** column and then choose one of the following options:

- - **Suggest:** When entering tags suggest any matching standard tags
	- **Force:** New tags cannot be entered and only standard tags can be used
	- **Don't suggest:** New tags may be entered with no standard tag being suggested